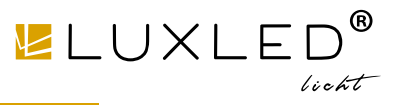

Markenzeichen: Miboxer®

## **2,4-GHz-Gateway-Handbuch**

## **Inhaltsverzeichnis**

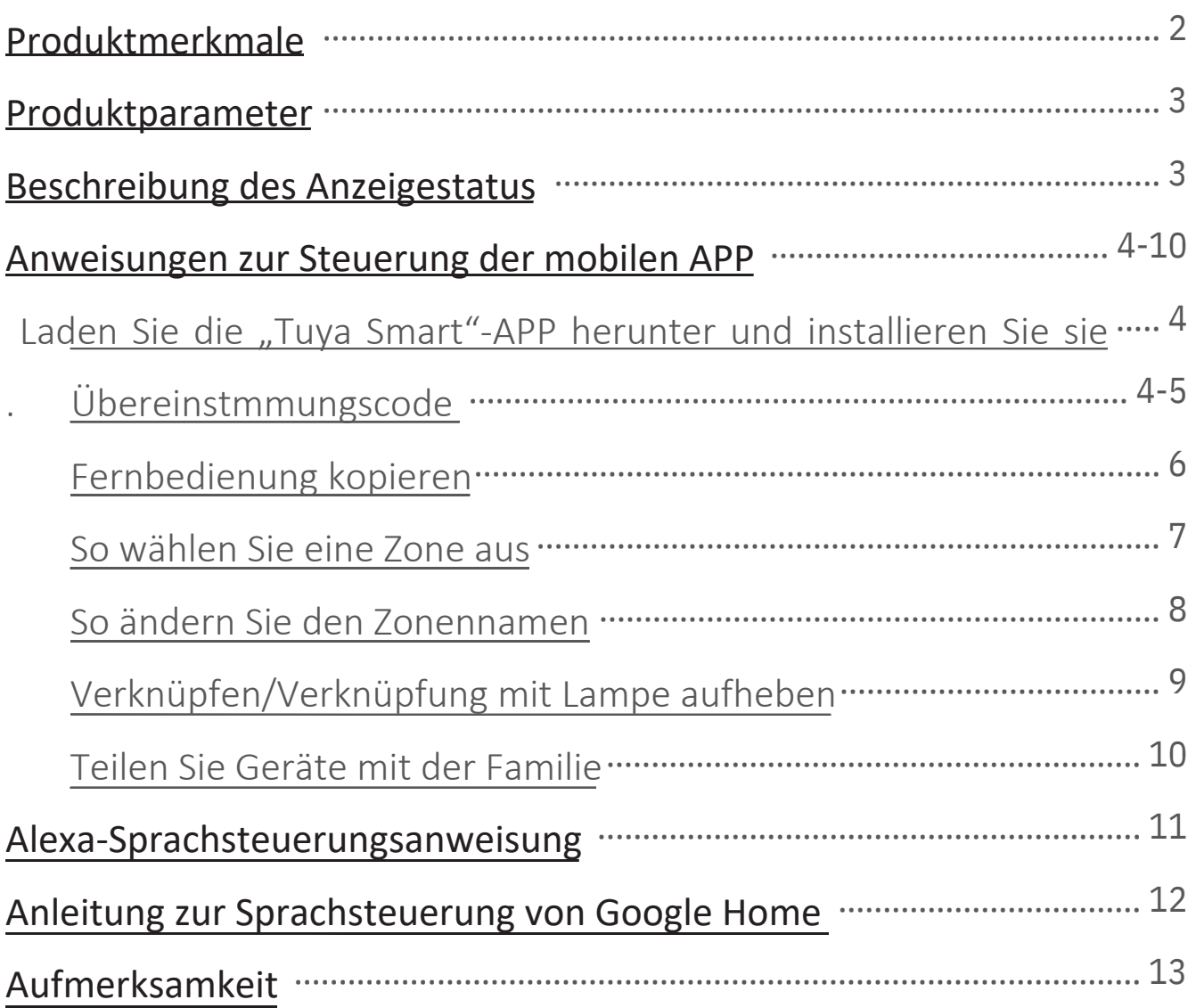

**Art.Nr.:9226**

Markenzeichen: Miboxer®

## **Produktmerkmale**

Das Gateway ist mit der MiBoxer 2,4 GHz-Serie kompatibel. Es kann über Wi-Fi mit der Cloud und dem Telefon kommunizieren und die angeschlossenen Lampen über die App "**Tuya Smart**" oder "**MiBoxer Smart**" fernsteuern

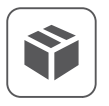

Kompatibel mit der MiBoxer 2,4-GHz-Serie

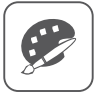

16 Millionen Farben zur Auswahl Fernbedienung unterstützen

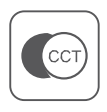

Farbtemperatur einstellbar

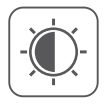

Helligkeit / Sättigung dimmen

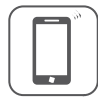

Unterstützung der mobilen App-Steuerung

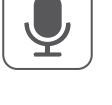

Unterstützt die Sprachsteuerung von Drittanbietern

**LLUXLE** 

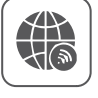

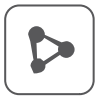

Unterstützen Sie die gemeinsame Nutzung der Kontrolle mit Familienmitgliedern

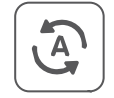

Unterstützung der Ein-Klick-Ausführung und -Automatisierung von Szenen

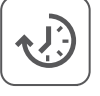

Unterstützung der Zeitsteuerung

**Art.Nr.:9226**

**LLUXLED**<sup>®</sup> licht

Markenzeichen: Miboxer®

## **Produktparameter**

Modell Nr: WL-Box2

Eingang:  $5V = 500 \text{mA}$  (Type-C)

Arbeitstemperatur: -10~40°C

Kabellose Technologie: Wi-Fi IEEE 802.11b/g/n 2.4GHz

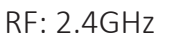

Sendeleistung: 6dBm

2.4 G RF-Steuerungsabstand: 30m

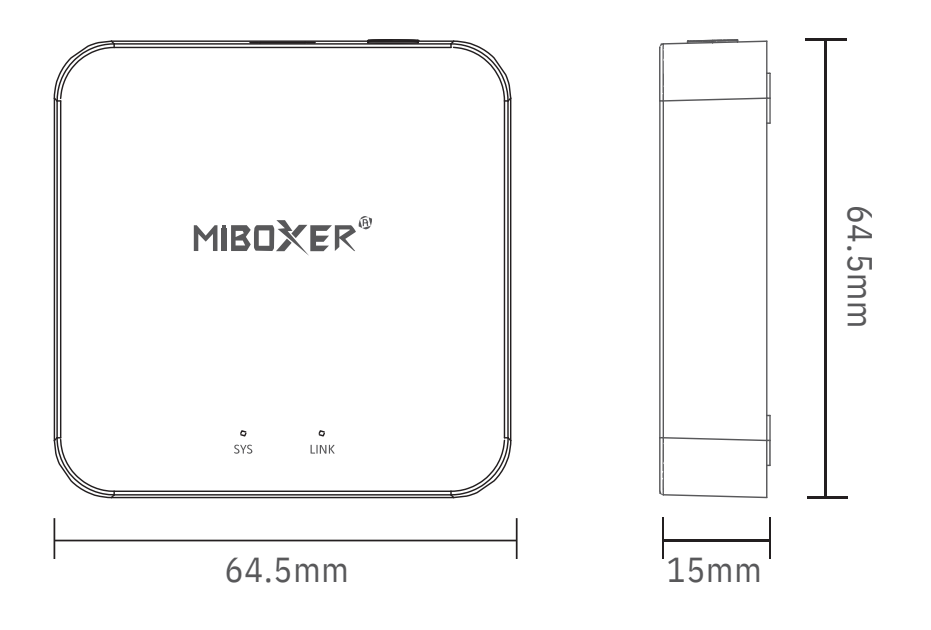

### **Beschreibung des Anzeigestatus**

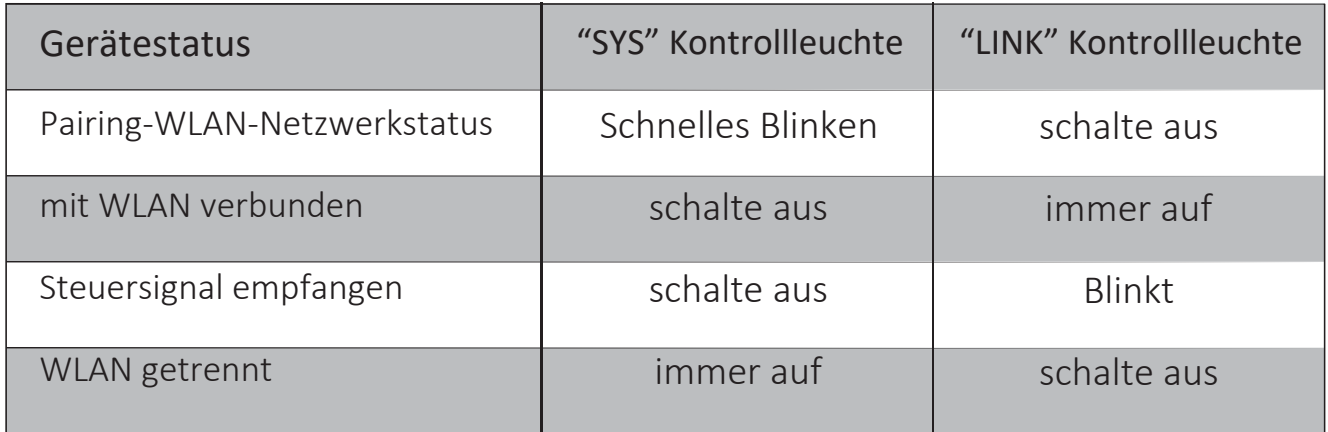

Markenzeichen: Miboxer®

## **Anweisungen zur Steuerung der mobilen APP**

### Laden Sie die "Tuya Smart"-APP herunter und installieren Sie sie

Suchen Sie im App Store nach "**Tuya Smart**" oder scannen Sie den QR-Code rechts, um die APP herunterzuladen und zu installieren.

Wenn Sie es zum ersten Mal herunterladen und verwenden, öffnen Sie bitte die APP und klicken Sie auf die Schaltfläche "Registrieren", um ein Konto zu registrieren. Wenn Sie bereits ein Konto haben, melden Sie sich bitte direkt an.

### **Vertriebsnetz (Router, die das 5G-Frequenzband nicht unterstützen)**

1). Schließen Sie das Gateway an eine Stromquelle an und vergewissern Sie sich, dass das Telefon mit einem WLAN-Netzwerk verbunden ist.

### 2). Geben Sie den Zustand des Verteilnetzes ein

Bestätigen Sie, dass die "SYS"-Anzeige schnell blinkt. Wenn die Anzeige nicht schnell blinkt, drücken Sie bitte 3 Sekunden lang "SET".

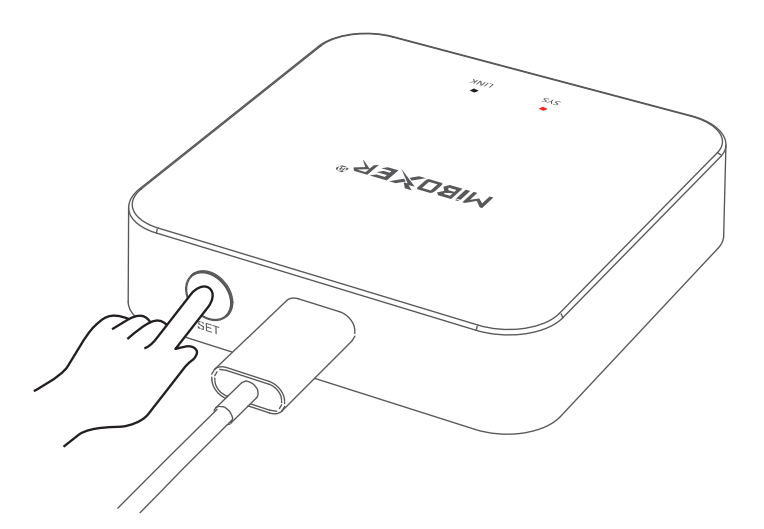

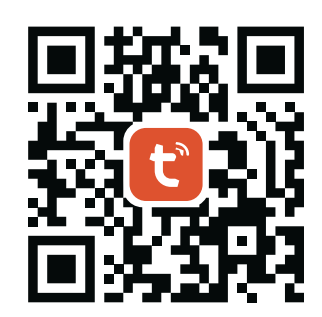

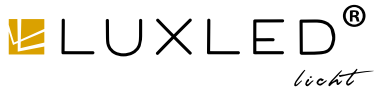

**Art.Nr.:9226**

Markenzeichen: Miboxer®

- 3). Öffnen Sie die Tuya Smart APP, klicken Sie zum Hinzufügen auf die Schaltfläche "+" in der oberen rechten Ecke.
- 4). Klicken "Gerät hinzufügen".

5). Klicken Sie links auf "Beleuchtung". 6). Klicken "Lichtquelle (BLE+Wi-Fi)" 7). Befolgen Sie die Anweisungen der APP, um das Hinzufügen abzuschließen.

# $\boldsymbol{\Omega}$ A G Gerät hinzufügen [ Szene erstellen **二** Scannen Keine Geräte Gerät hinzufügen  $\odot$ Λ ☑  $^{\circledR}$

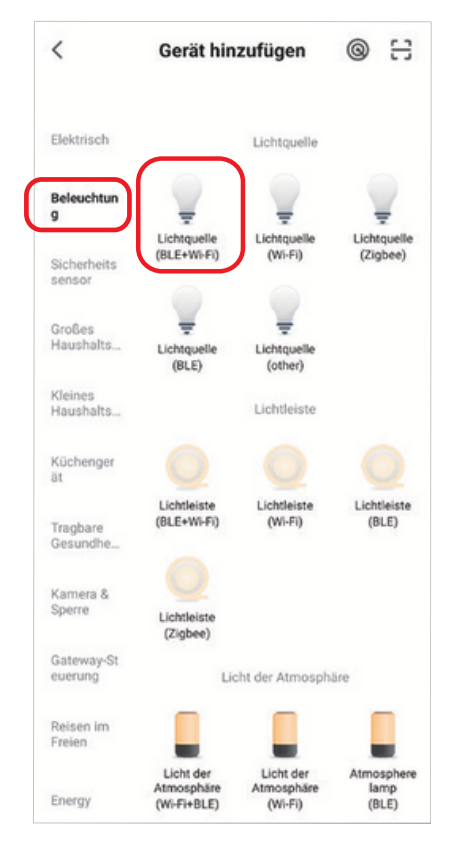

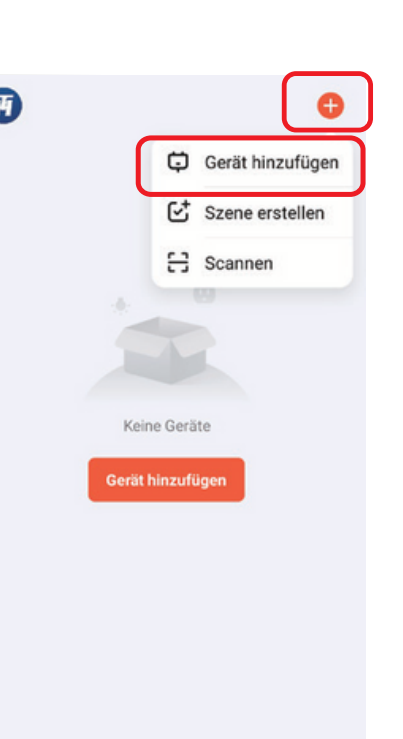

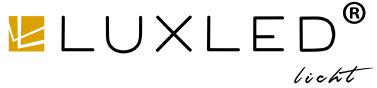

**Art.Nr.:9226**

Markenzeichen: Miboxer®

### **Fernbedienung kopieren**

Wenn Sie viele Lampen haben und diese mit der Fernbedienung in Zonen unterteilt wurden; Es gibt zwei Methoden für das neue Gateway, um diese Lampen zu steuern:

Methode 1: Koppeln Sie die Lampen nacheinander gemäß der Code-Pair- ing-Methode des Gateways. (Nachteil: zu zeitaufwändig und umständlich)

Methode 2: Verwenden Sie die Funktion "Remote kopieren", und nachdem das Kopieren erfolgreich war, können Sie die Lampe mit der APP steuern. (Vorteile: spart Zeit und Aufwand)

### So kopieren Sie die Fernbedienung?

- 1. Klicken Sie auf "Satz"
- 2. Klicken Sie auf "Remote kopieren"
- 3. Klicken Sie auf "Kopieren"
- 4. Folgen Sie der App, um die Kopie abzuschließen.

#### Löschen

Löschen Sie die kopierte Fernbedienung, um die Fernbedienung vom Gateway unabhängig zu machen.

#### Hinweis: Das Gateway kann nur 1 Fernbedienung kopieren, und ein erneutes Kopieren überschreibt die vorherige.

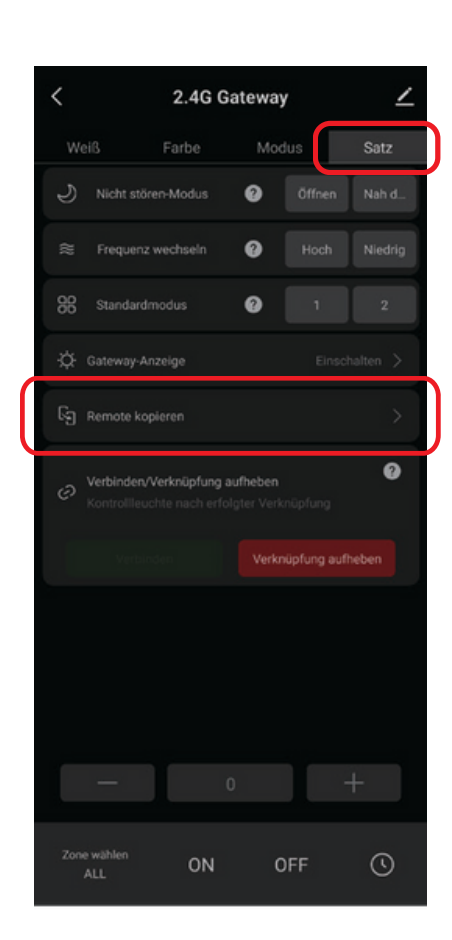

**LLUXLE** 

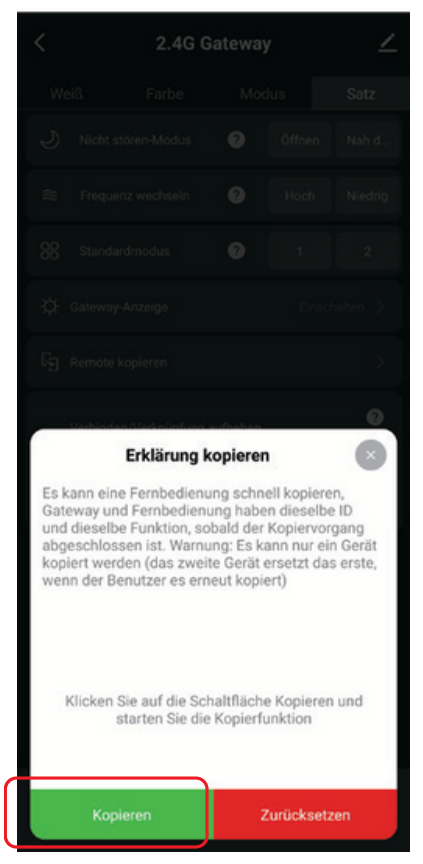

**Art.Nr.:9226**

**LLUXLED®** licht

 $\prime$ 

Markenzeichen: Miboxer®

### **So wählen Sie eine Zone aus?**

1). Klicken Sie auf das Gateway, das Sie auf der Startseite der APP hinzugefügt haben, z. B. "2.4G Gateway".

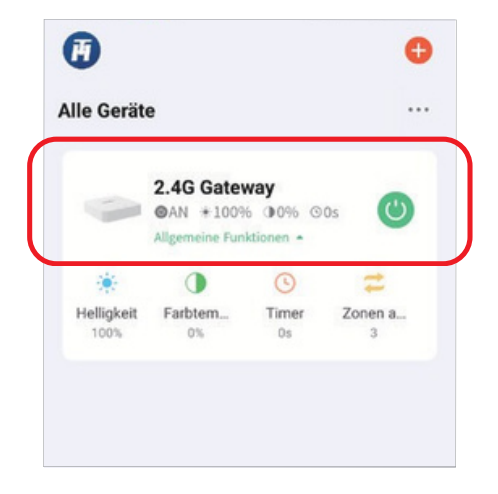

2.4G Gateway

 $\overline{\phantom{a}}$ 

#### 2). Wie gezeigt

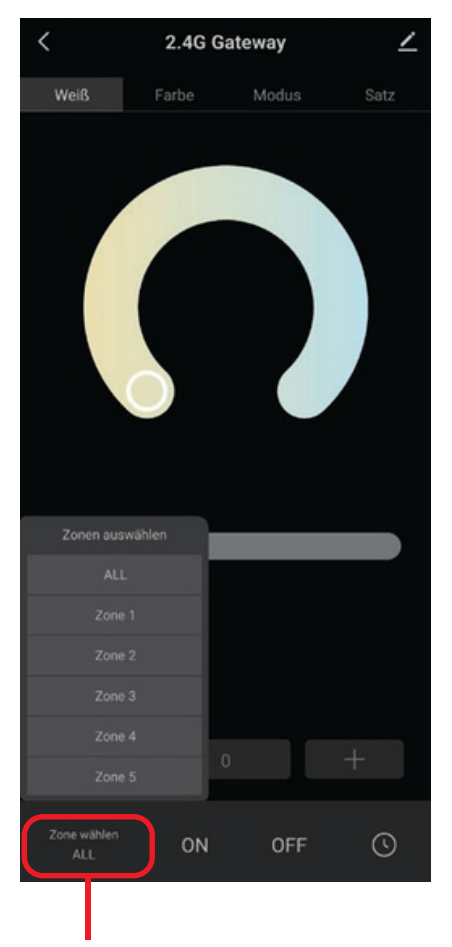

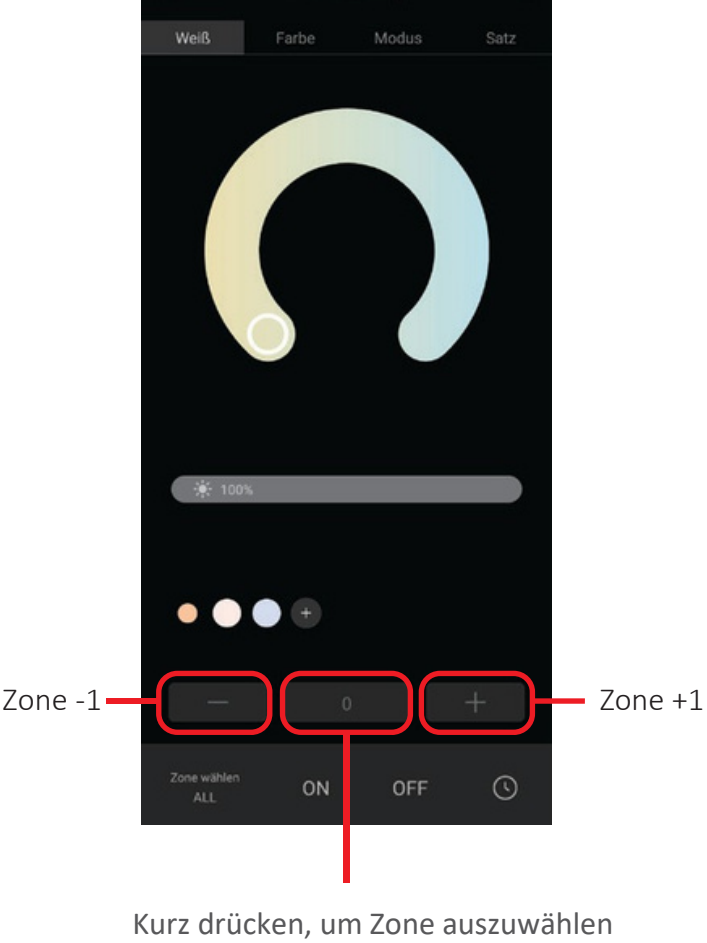

Kurz drücken, um Zone auszuwählen (Gesamtzone, 1-16 Zonen)

(Gesamtzone, 1-100 Zonen) Hinweis: "0" steht für die Gesamtzone

**Art.Nr.:9226**

**LLUXLED** licht

Markenzeichen: Miboxer®

### **So ändern Sie den Zonennamen?**

Hinweis: Nur ändern der Name der gesamten Zone und 1-16 Zonen

1). Drücken Sie lange auf "Zone wählen"

2). Klicken Sie auf den Zonennamen, den Sie ändern möchten (z. B.: ALL) 3). Geben Sie den Namen ein, den Sie definieren möchten 4). Klicken Sie auf "Speichern", um erfolgreich zu ändern

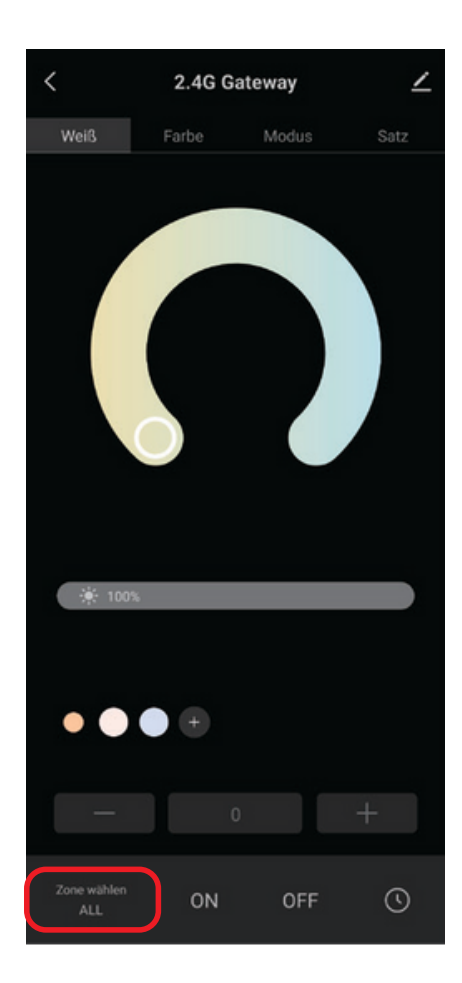

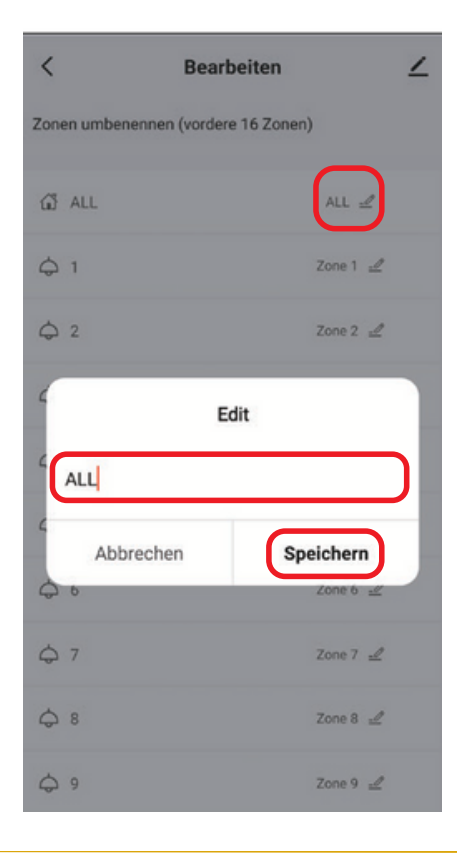

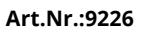

Markenzeichen: Miboxer®

### **Verknüpfen/Verknüpfung mit Lampe aufheben**

Die Lampe muss mit dem zu steuernden Gateway codiert werden. Eine Zone kann unzählige MiBoxer 2.4G-Lampen steuern

### Link Beschreibung:

- 1). Wählen Sie die zu verknüpfende Zone aus;
- 2). Schalten Sie die Lampe aus und schalten Sie die Lampe nach 10 Sekunden wieder ein (Einzelheiten finden Sie im Handbuch der Lampe);
- 3). Die Lampe ist eingeschaltet, drücken Sie innerhalb von 3 Sekunden einmal kurz die Taste "Verbinden".
- 4). Die Lampe blinkt 3 Mal langsam und zeigt damit an, dass die Verbindung erfolgreich ist.

### Beschreibung der Verknüpfung aufheben:

1). Wählen Sie die Zone aus, deren Verknüpfung aufgehoben werden soll;

- 2). Schalten Sie die Lampe aus und nach 10 Sekunden wieder ein (Einzelheiten finden Sie im Handbuch der Lampe);
- 3). Das Licht ist an, drücken Sie innerhalb von 3 Sekunden einmal kurz die Taste "Verknüpfung aufheben";

4). Die Lampe blinkt 10 Mal schnell, das Trennen ist erfolgreich.

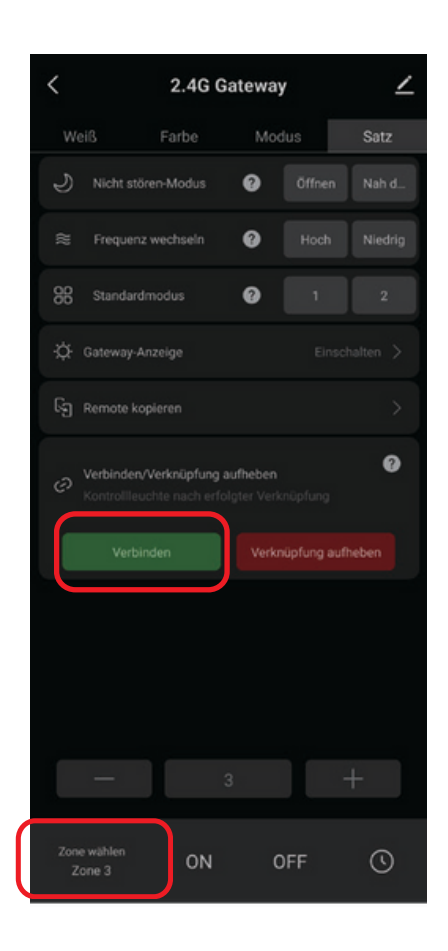

**LLUXLE** 

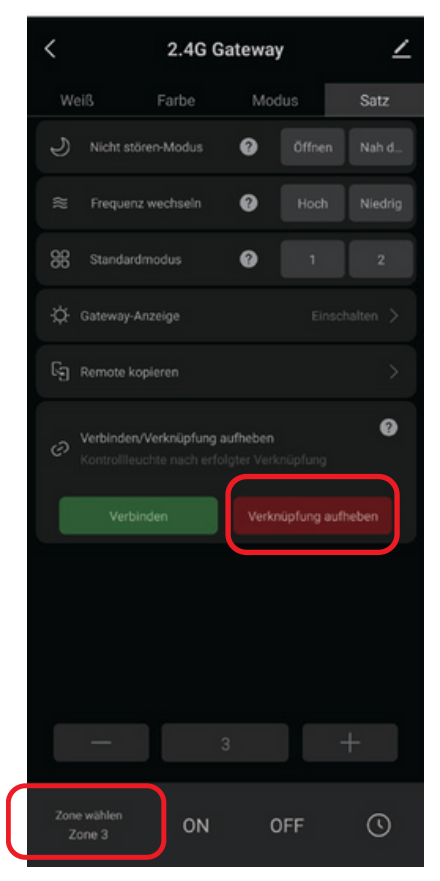

**Art.Nr.:9226**

Markenzeichen: Miboxer®

## **Teilen Sie Geräte mit der Familie**

1). Klicken Sie auf " $\angle$ " in der oberen rechten Ecke der Gateway-Seite.

2). Klicken Sie auf "Gerät teilen" und folgen Sie der APP-Eingabeaufforderung, um die Gerätefreigabe abzuschließen.

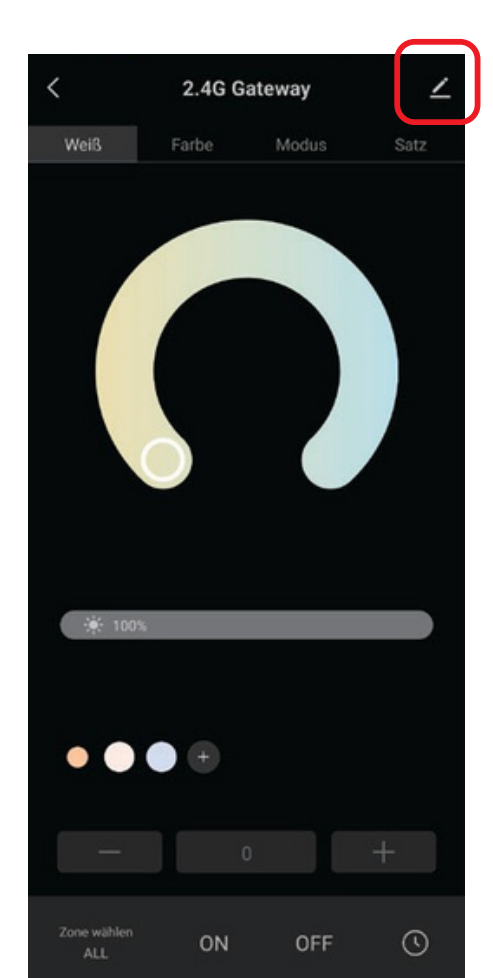

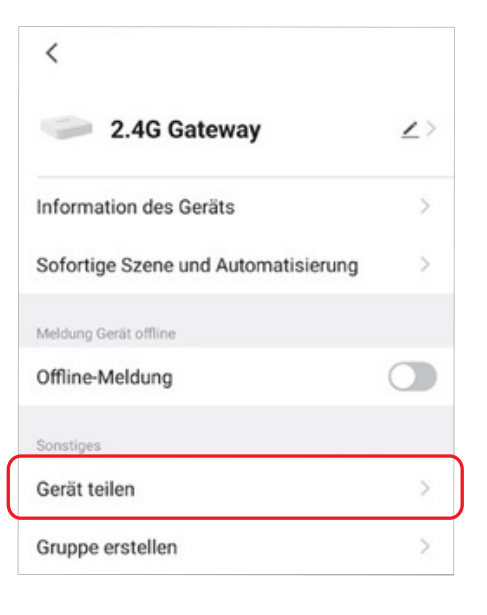

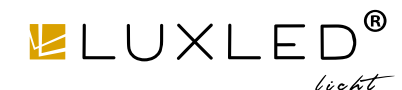

**Art.Nr.:9226**

**LLUXLED** 

Markenzeichen: Miboxer®

## **Alexa-Sprachsteuerungsanweisung**

Bitte fügen Sie das Gerät zur Tuya Smart App hinzu (Einzelheiten finden Sie auf Seite 4) und führen Sie die folgenden Schritte aus:

1). Öffnen Sie die Alexa-App Skills & Games 2). Klicken Sie unten rechts auf See More v "More". 3). Klicken Sie auf "Skills & Games" 4). Klicken Sie oben rechts auf "Q". 5). Geben Sie in "Smart life" and search

6). Klicken Sie auf die Fertigkeit "Smart Life", folgen Sie den Anweisungen, um die Konfiguration abzuschließen und die Sprachsteuerung zu starten

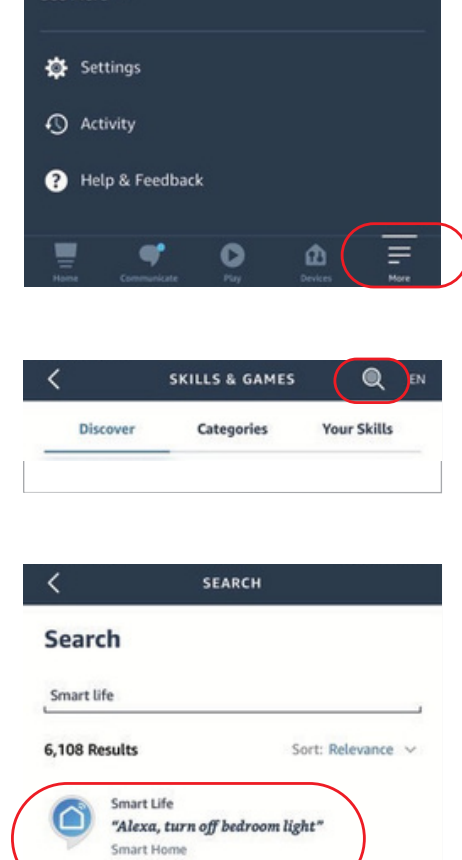

★★★☆☆ 4408

### Gruppierung der Alexa-Sprachsteuerung

Wechseln Sie Gruppen zuerst per Sprache und steuern Sie dann Ein, Aus, Farbe, Helligkeit und Farbtemperatur der Lampen. Sprachbefehle zum Gruppieren lauten wie folgt:

"Alexa, setze die Gruppe <Gerätename> auf 7." "Alexa, verringere die Gruppe auf <Gerätename> um 3." "Alexa, was ist die Gruppe <Gerätename>?" "Alexa, setze die Gruppe auf <Gerätename> auf (0-100)"

### **Anleitung zur Spra chsteuerung von Google Home**

Bitte fügen Sie das Gerät zur Tuya Smart App hinzu (Einzelheiten finden Sie auf Seite 4) und führen Sie die folgenden Schritte aus:

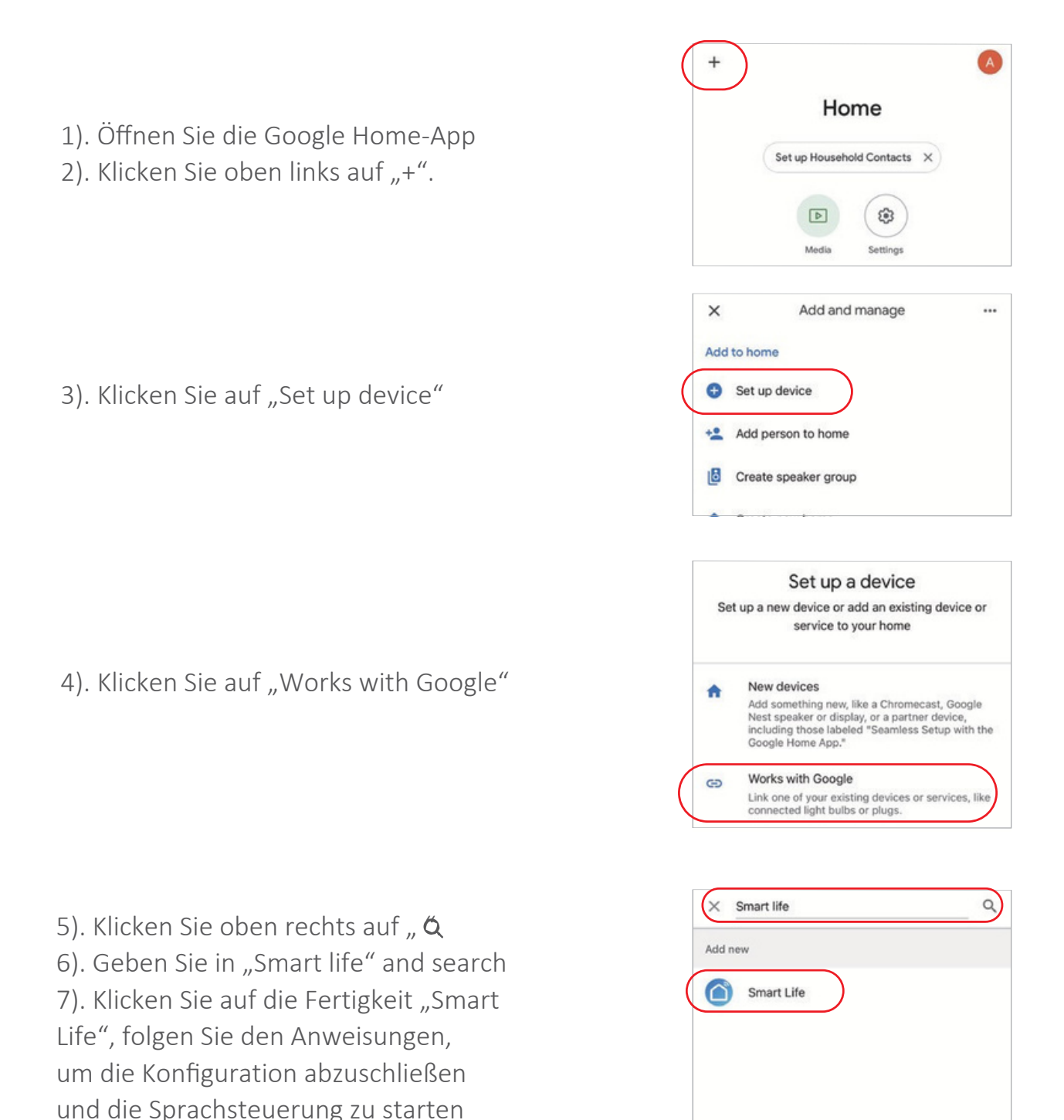

#### Gruppensteuerung.

Hinweis: Google Home Voice unterstützt keine

**Art.Nr.:9226**

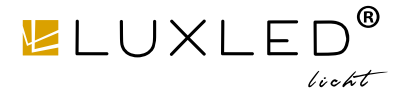

**Art.Nr.:9226**

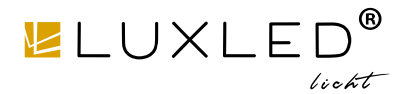

Markenzeichen: Miboxer®

## **Vorsichtsmaßnahmen**

1. Wenn das Gateway installiert ist, sollte es weit entfernt von starken

Magnetfeldern sein, da es sonst die Kontrollentfernung ernsthaft beeinträchtigt.

2. Bitte installieren Sie das Gerät nicht in direktem Sonnenlicht, Feuchtigkeit oder anderen Hochtemperaturbereichen, und die Arbeitstemperatur beträgt -10 ~ 40°C.

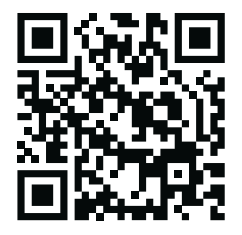

Scannen Sie QR -Code oder überprüfen Sie das Video unter dem folgenden Link <https://miboxer.com/wifi-series-video>

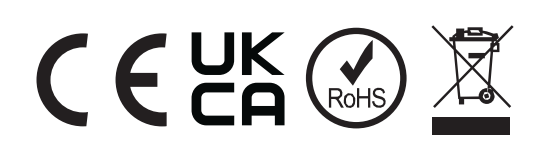